## PlantWatchPRO

superviseur pour petites et moyennes installations

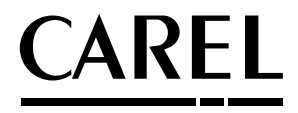

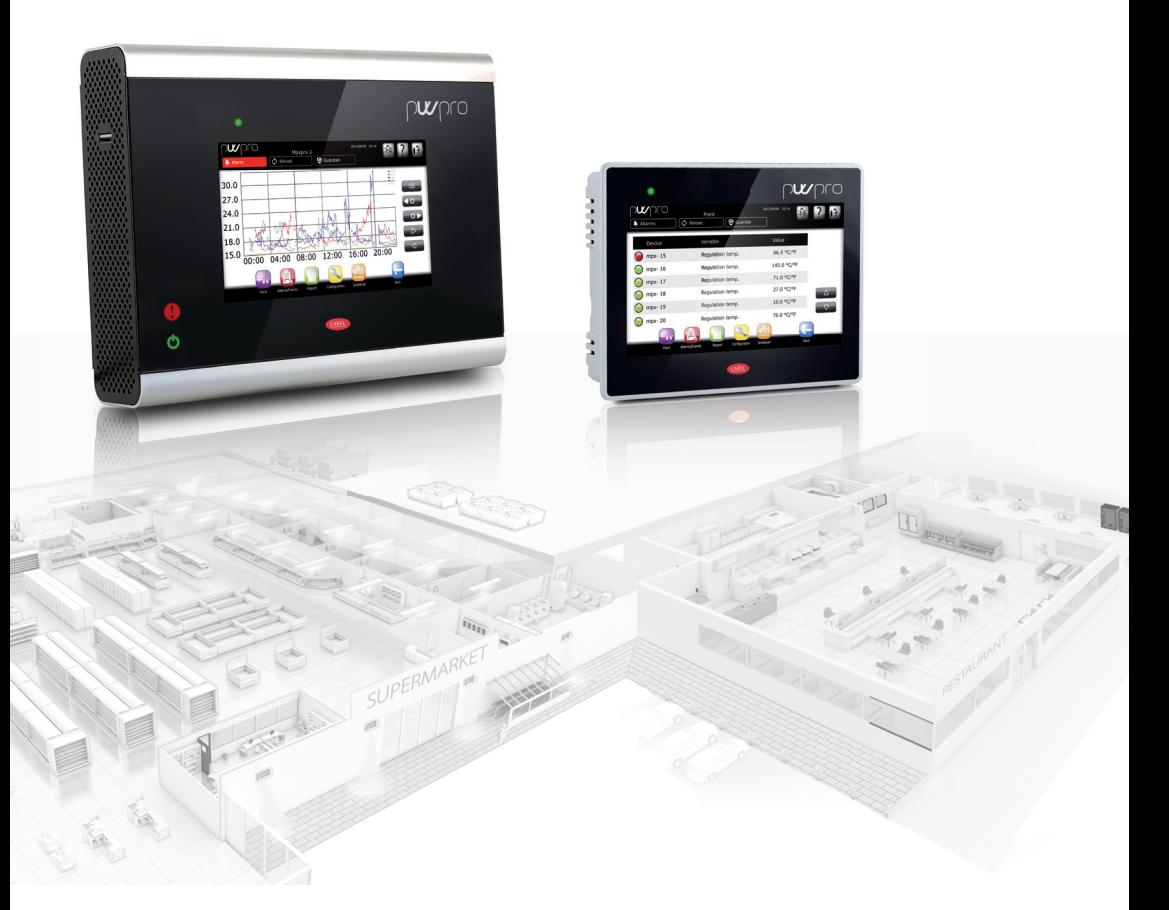

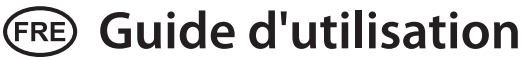

High Efficiency Solutions

## **RECOMMANDATIONS HACCP:**

Les programmes de Sécurité alimentaire basés sur des procédés de type HACCP et plus généralement certaines réglementations nationales, nécessitent que les dispositifs utilisés pour la conservation des aliments soient soumis à des contrôles périodiques afin de garantir que les erreurs de mesure restent dans les limites admises pour l'application de leur utilisation. Carel recommande, par exemple, que l'on suive les indications de la norme européenne «Enregistreurs de température et thermomètres pour le transport, la conservation et la distribution de produits alimentaires réfrigérés, congelés, surgelés et de glaces – CONTRÔLES PÉRIODIQUES» EN 13486 – 2001 (ou mises à jour suivantes) ou bien des normes et dispositions analogues prévues dans le pays d'utilisation. Le manuel contient d'autres indications concernant les caractéristiques techniques, la bonne installation et la configuration du produit.

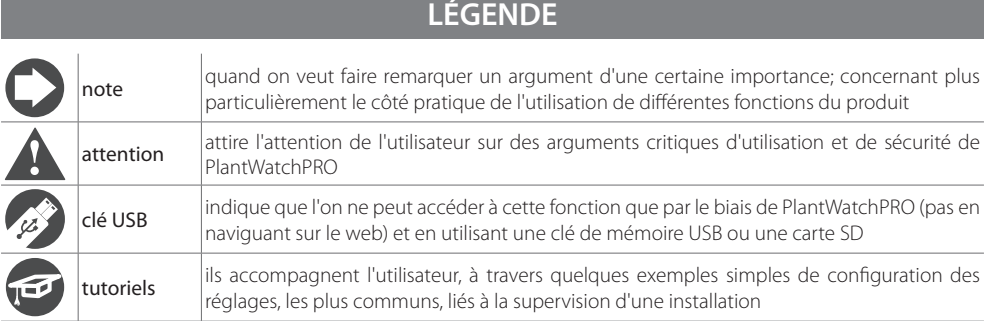

## **CAREL Index**

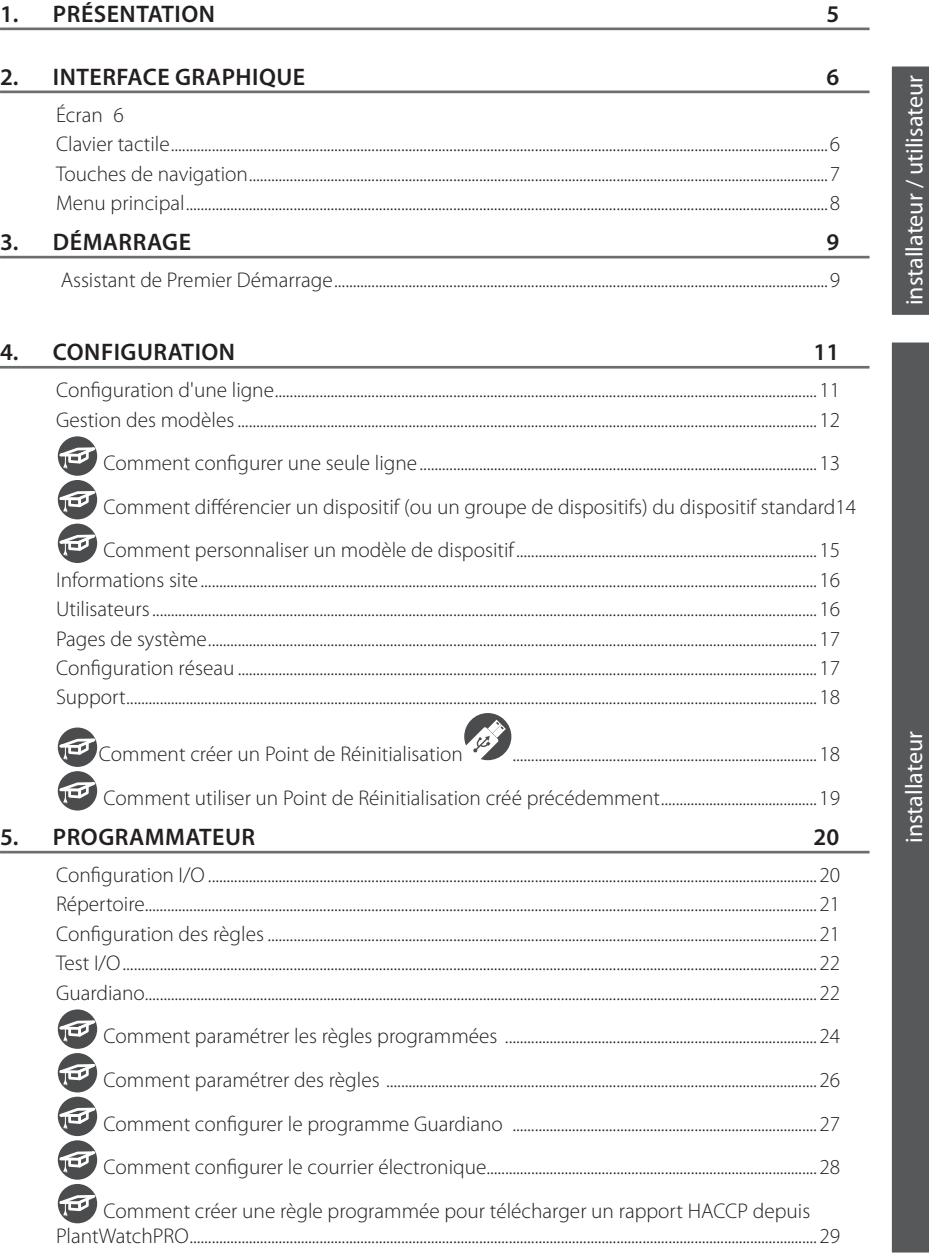

"pwpro" +040000192 - rel. 1.1 - 18.11.2014

## **FRE**

## **CAREL**

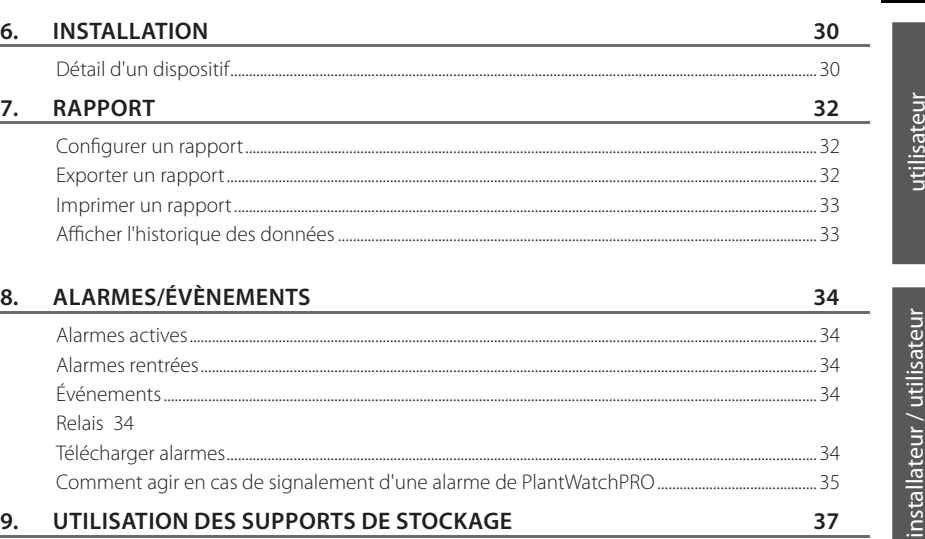

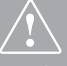

**Avant de procéder à toute opération, il est recommandé de contrôler que le boîtier de PlantWatchPRO contient:**

- **1. le dispositif proprement dit**
- **2. 3 bornes**
- **3. 2 résistances**
- **4. 1 feuille d'instructions de montage et le gabarit de perçage sur le mur (seulement pour la version WALL)**
- **5. 1 transformateur (seulement pour la version WALL)**
- **6. vis de fi xation**

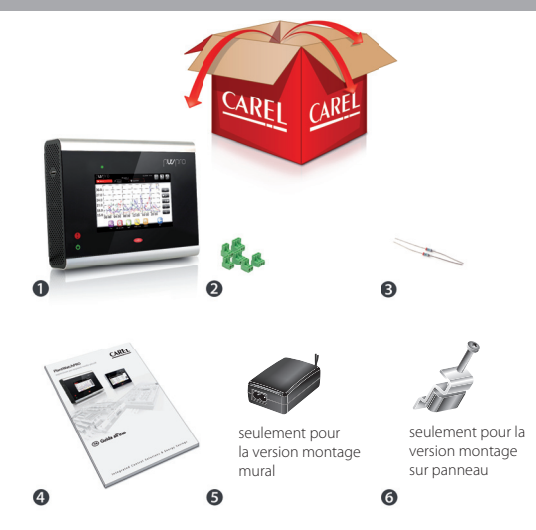

## **1. PRÉSENTATION**

PlantWatchPRO est la nouvelle solution signée CAREL pour le contrôle et la supervision d'installation de petites et moyennes dimensions.

Les performances du matériel qui sont supérieures, combinées au nouvel écran 65K couleurs, offrent à l'utilisateur un nouvel outil de travail puissant.

Compact et polyvalent il permet aux différents acteurs tels que les installateurs, le personnel préposé à l'entretien et les responsables d'un commerce, de contrôler et d'optimiser les installations de réfrigération et de climatisation.

Autres caractéristiques innovantes de PlantWatchPRO, à savoir:

- possibilité de brancher et de contrôler jusqu'à 50 dispositifs;
- possibilité de brancher et de contrôler des dispositifs CAREL ou Modbus® sur bus RS485;
- enregistrement des variables jusqu'à un maximum de 500;
- historique des données jusqu'à un an (avec échantillonnage à 15 min).
- connexion au système Enterprise: RemotePRO;
- un logiciel Guardiano qui renforce et améliore la fiabilité du système:
- 2 relais en sortie, pour signaler les alarmes ou l'activation des lumières;
- gestion de l'extinction automatique du moniteur pour sauvegarder son fonctionnement;
- extraction de données comme: températures, consommation d'énergie, alarmes, évènements, configuration et modèle de dispositif, à l'aide d'une clé de mémoire USB ou d'une carte SD;
- importation de nouveaux dispositifs standards ou personnalisés;
- affichage des graphiques;
- gestion externe du Buzzer:
- possibilité de configuration totale des alarmes;
- gestion active du temps de dégivrage;
- accès au système au moyen de données de référence et du profil pour garantir différents niveaux de contrôle
- outil adapté aux milieux techniques qui n'est pas doté de pièces en mouvement.
- possibilité d'accès à distance au moyen d'un ordinateur, d'un Smartphone ou d'un tablette.

#### Version murale

# **pwpro**  $a<sup>2</sup>$ ò

Légende:

voyant d'alarme

voyant d'alimentation

#### Version sur panneau

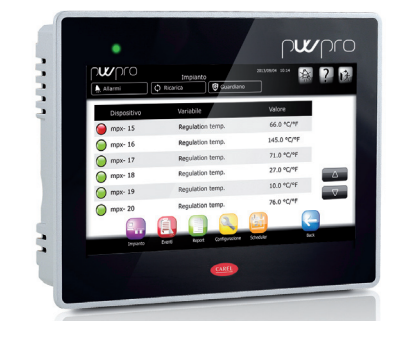

#### Légende:

voyant d'alimentation/alarme

prise USB

**FRE**

## **FRE**

**Écran**

## **2. INTERFACE GRAPHIQUE**

## installateur installateur

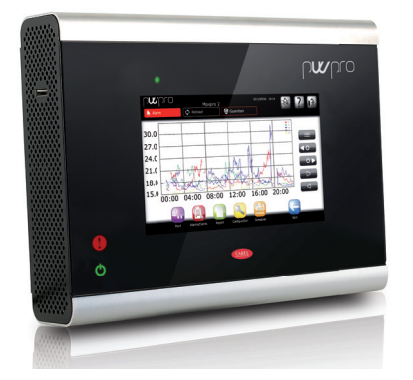

## **Clavier tactile**

L'utilisateur verra apparaître sur l'écran tactile, chaque fois qu'il faudra saisir quelque chose (lettres, chiffres ou symboles) le clavier suivant:

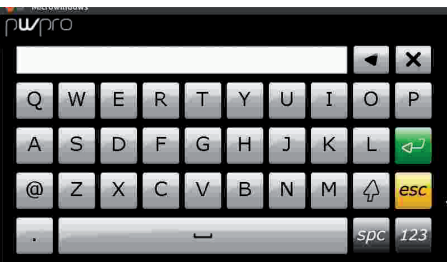

Du clavier principal (lettres majuscules) on passe aux autres en appuyant sur les touches:

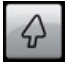

pour passer aux lettres minuscules

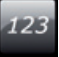

pour le clavier numérique

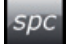

pour les symboles et la ponctuation

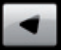

efface un caractère

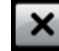

nettoie entièrement la case de texte

caractéristiques de PlantWatchPRO. La navigation éventuelle via Web se fait avec la même interface graphique, tout à fait identique à celle d'un écran tactile, à l'exception de certaines fonctions qui ne peuvent être activées que par PlantWatchPRO au moyen d'un support de stockage de masse (indiqué

L'interface utilisateur est l'une des principales

dans le texte avec <sup>12</sup>

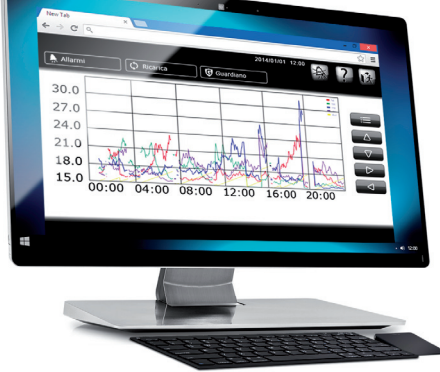

## **Touches de navigation**

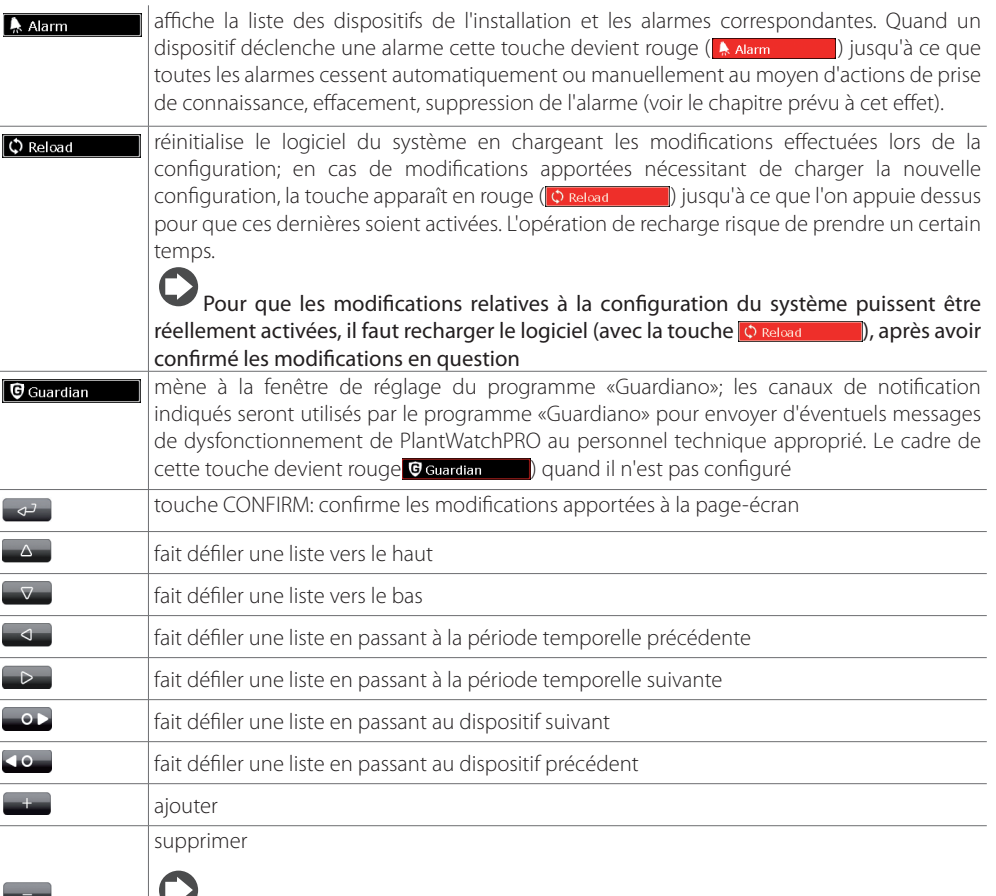

Pour supprimer un objet (dispositif, fuseau horaire, action, …), appuyer d'abord sur la touche , puis sélectionner l'objet que l'on souhaite supprimer

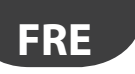

#### **Menu principal**

Le menu principal de PlantWatchPRO comprend l'horloge, les touches de navigation, les informations concernant le nom du site et cinq icones: Installation, Configuration, Rapport, Alarmes/Évènements et Programmateur; le fait d'appuyer sur chacune d'elles permet d'accéder à d'autres menus secondaires qui présentent les listes de leurs fonctions respectives.

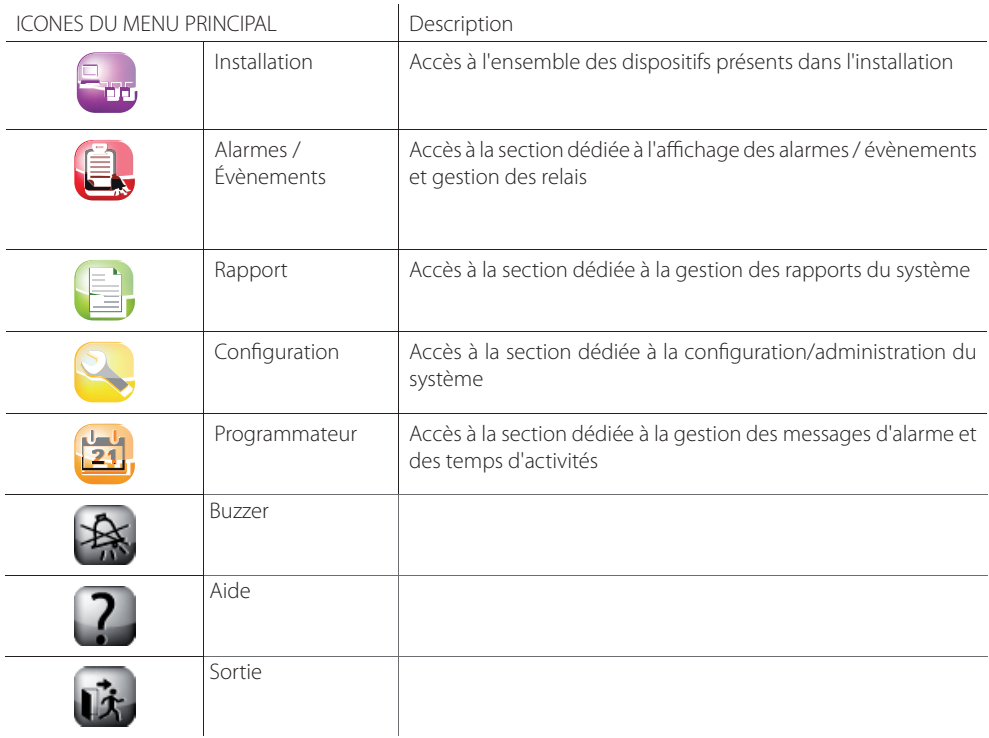

## **3. DÉMARRAGE**

## **Assistant de Premier Démarrage**

**O** Cette page-écran de présentation apparaîtra au premier allumage de PlantWatchPRO. En appuyant sur la touche  $\Box$  on entre dans la page de sélection LANGUE

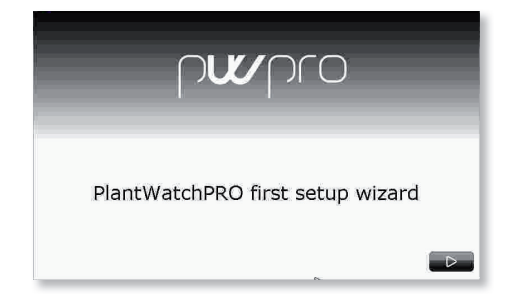

Il est possible de modifier la sélection à l'aide de la touche  $(\blacksquare$ .

 En appuyant sur les champs correspondants, il est possible de sélectionner les rubriques souhaitées dans les listes. La confirmation des sélections effectuées a lieu en passant à la page-écran suivante  $(touche \rightarrow )$ 

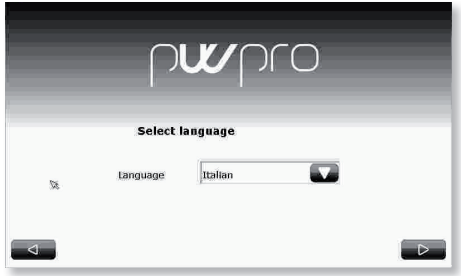

 Sélectionner le fuseau horaire, ou de la liste, ou à l'aide de la touche Chercher ( $\left( \frac{1}{2} \right)$ )

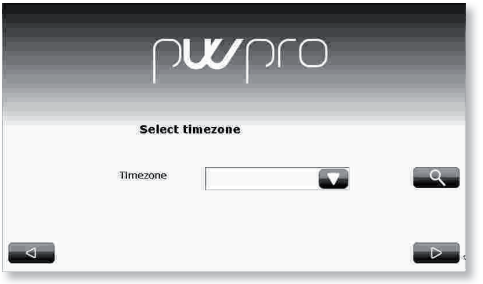

 Saisir maintenant la date et l'heure en appuyant sur les champs dédiés.

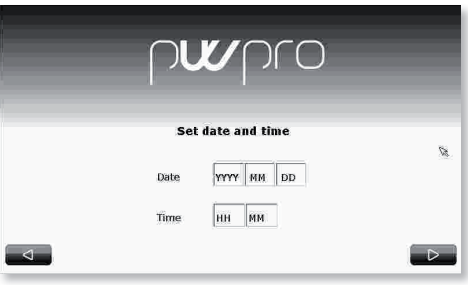

 Le format de la date est «aaaa/mm/jj» et celui de l'heure est «hh/mm».

utilisateur

**utilisateur** 

 $\Theta$  Il est alors demandé de saisir un mot de passe composé de 6 caractères minimum

La première connexion est donc effectuée avec les références: UTILISATEUR : Admin

MOT DE PASSE: celui-ci est choisi au moment de la première installation.

Il est conseillé de conserver précieusement ce mot de passe: la perte de cette information risquerait de compromettre l'accès au système.

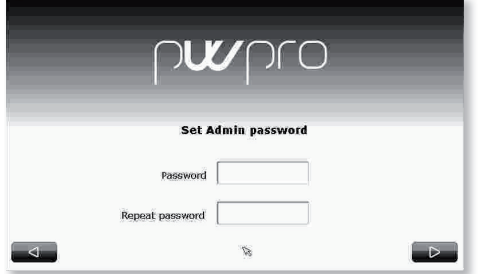

**6** Affichage et acceptation de l'End-User License Agreement (accord de licence avec l'utilisateur final) dit EULA

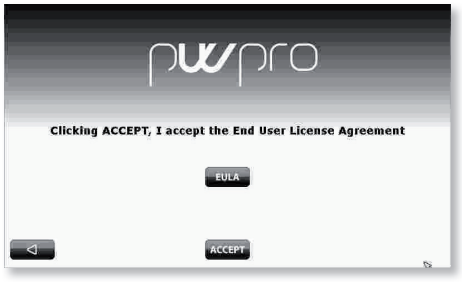

 Comme dernière phase d'initialisation du programme, il est demandé de reconfirmer les choix effectués précédemment en appuyant sur la touche ACCEPT ( **ACCEPT** ) ou de revenir en arrière ( 4 ) et changer les paramètres.

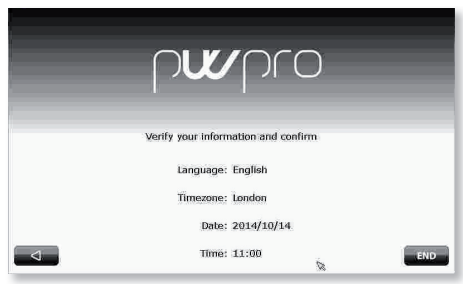

Attention: bien contrôler les paramètres avant d'appuyer sur la touche, car une fois confirmés il ne sera plus possible de récupérer l'utilisation d'autres langues et fuseaux horaires.

Puis une page-écran de confirmation avertit l'utilisateur que la sauvegarde des paramètres souhaités a eu lieu et qu'il pourra accéder au menu principal après le redémarrage du système.

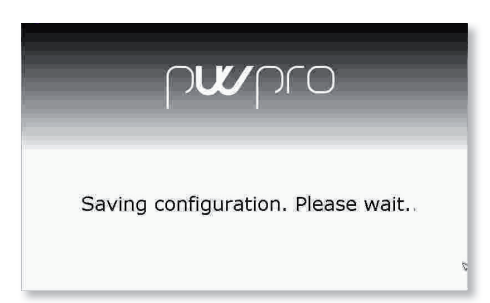

## **4. CONFIGURATION**

### **Configuration d'une ligne**

#### Ligne 1 et Ligne 2

Le système met à disposition deux lignes intégrées pour la communication avec les dispositifs dans le site sur RS485 en protocole CAREL ouModbus®.

Les deux lignes peuvent être configurées de la même manière. Après avoir effectué la procédure sur la ligne 1, procéder de la même manière pour la ligne 2.

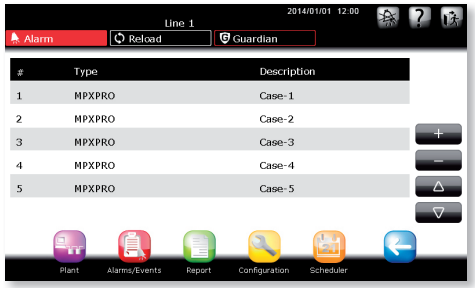

#### Connexion

Chaque ligne peut être configurée en fonction du protocole du champ: CAREL ouModbus® avec les paramètres de configuration de série correspondants.

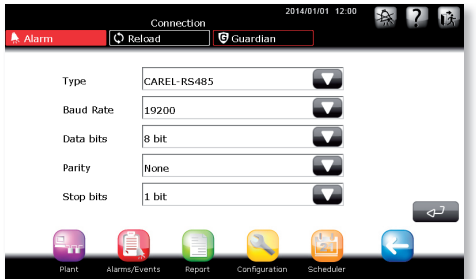

#### **Dispositifs**

Pour ajouter ou supprimer des dispositifs, utiliser les touches  $\begin{array}{|c|c|c|c|c|}\n\hline\n\text{let} & \text{e} & \text{Pour chaque dispositif,} \\
\hline\n\end{array}$ indiquer:

- Le type d'après la liste des dispositifs mise à disposition du système
- Adresse série d'installation
- Description pour l'utilisateur
- Appartenance à un groupe déterminé (facultatif)
	- Chaque dispositif peut être activé ou désactivé en fonction des exigences et des opérations d'entretien de l'installation.

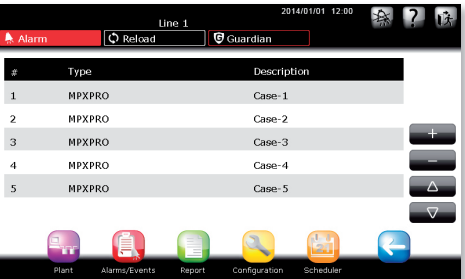

## **FRE**

## **Gestion des modèles**

#### Configuration des modèles

Chaque modèle présent dans le système peut être configuré selon:

- Les alarmes (priorité et activation);
- L'historique/graphique/HACCP/vue principale;
- La description/l'unité de mesure (personnalisation de la description et de l'unité de mesure).

installateur

nstallateur

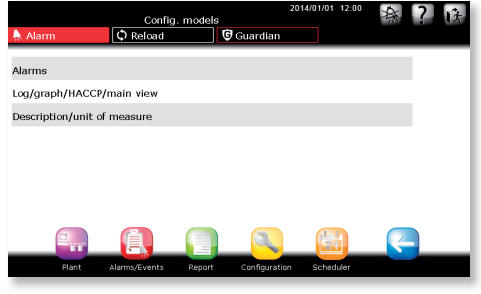

#### Exporter modèle

Pour exporter des modèles. Vérifier que la clé de mémoire USB ou la carte SD disposent d'un espace libre.

#### Importation d'un modèle

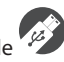

Il est possible d'importer les modèles de dispositifs suivants:

- modèles standards (téléchargés depuis http://ksa. carel.com);
- modèles exportés depuis PlantWatchPRO;
- modèles créés ou modifiés avec Device Creator.

Pour importer un **modèle standard** (ex: newstandardmodel), télécharger le fichier.zip da http://ksa.carel.com et décompresser le fichier dans le dossier principal d'une clé de mémoire USB ou d'une carte SD. Après exécution de la procédure, s'assurer que dans la clé de mémoire le parcours «\ models\standard\newstandardmodel\» a bien été créé.

Pour importer un **modèle exporté depuis PlantWatchPRO** (ex: IR33) s'assurer de placer le fichier.xml dans le support de stockage dans le parcours «\export\sitename\models\IR33.xml».

(sitename est le nom du site paramétré dans la page Configuration->Informations du site sur le PlantWatchPRO duquel a été exporté le modèle; si l'on exporte directement le modèle sur la clé USB ou sur la carte SD, le parcours est créé automatiquement).

Pour importer un **modèle créé ou modifié avec Device Creator** (ex: mymodel.xml) s'assurer de placer le fichier.xml dans le support de stockage dans le parcours export\mydirectory\models\mymodel.xml. mydirectory est un nom quelconque)

Attention: si Device Creator est inférieur à la version 3.0, le fichier.xml doit être placé dans le parcours \models\dcreator\mymodel.xml

Attention: en important un modèle déjà présent, une partie des données seront écrasées.

#### Copie d'un modèle

Cela permet de créer de nouveaux modèles en partant d'un modèle déjà présent auquel on pourra apporter les modifications souhaitées par la suite.

La mise à jour d'un modèle de base entraîne la modification de tous les modèles dérivés en utilisant une copie.

#### Suppression d'un modèle

Pour supprimer un modèle non utilisé par l'installation et libérer ainsi une partie de la mémoire interne de PlantWatchPRO.

## **Comment configurer une seule ligne**

Tout d'abord l'utilisateur devra veiller à confiqurer PlantWatchPRO par rapport aux dispositifs qui se trouvent dans une installation déterminée.

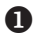

Entrer dans la section de configuration et sélectionner CONFIGURATION LIGNE > LIGNE1 > DISPOSITIFS.

Ajouter 1 ou plusieurs dispositifs souhaités en appuyant sur le bouton

Sélectionner dans l'ordre suivant:

- Type de dispositif
- Description du dispositif
- Adresse série. En cas de plusieurs dispositifs appartenant au même modèle et présents dans la ligne série de manière contiguë, indiquer l'adresse de départ et l'adresse finale.
- Activer le dispositif (par défaut sur ON)
- L'assigner à un groupe possible, entre 1 et 5. Les groupes servent à gérer d'éventuelles actions programmées sur les dispositifs

 Tout dispositif contenu dans la même ligne doit avoir une adresse différente des autres dispositifs, sinon un message d'erreur apparaîtra si la même adresse a été assignée deux fois.

Après avoir saisi les dispositifs, revenir en arrière et appuyer sur la rubrique LIGNE 1 > PERSONNALISATION DES DISPOSITIFS. Sélectionner le dispositif concerné. Il est alors possible de personnaliser la description de chaque variable qui est en rapport avec celui-ci.

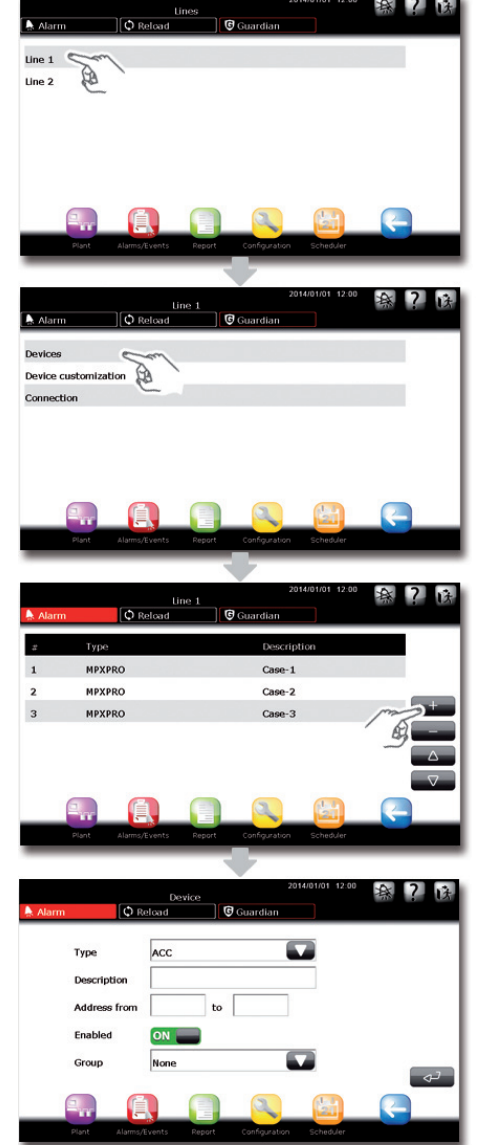

installateur

installateur

 $\bullet$ 

installateur

installateur

## *Comment différencier un dispositif (ou un groupe de dispositifs) du* **dispositif standard**

Par exemple, comment créer, à partir du modèle de base MPXPRO, un autre modèle de dispositif ayant d'autres caractéristiques

14

Entrer dans la section de configuration et sélectionner GESTION MODÈLES > COPIE MODÈLE. D'après la liste des dispositifs, sélectionner le modèle à copier et indiquer le nouveau nom à donner au modèle copié.

Pour le moment, le modèle créé est tout à fait identique au modèle de départ.

 Suivre les instructions comme indiqué dans la procédure: «Comment configurer un modèle de dispositif».

 Après avoir créé le nouveau modèle avec des caractéristiques autres que celles du modèle, il est possible de créer une ligne avec des dispositifs de ce type en suivant les premières étapes de la séquence d'opérations présentée dans le tutoriel dédié à la configuration d'une seule ligne.

- Revenir en arrière et sélectionner CONNEXION. Sélectionner le type de protocole CAREL/ MODBUS, la vitesse de connexion (Baud Rate), le nombre de bits pour les données (Data Bits), le type de parité (Parity) et le nombre de bits d'arrêt (Stop bit).
- Répéter les points 1. 2. pour la LIGNE 2 (si elle est prévue).

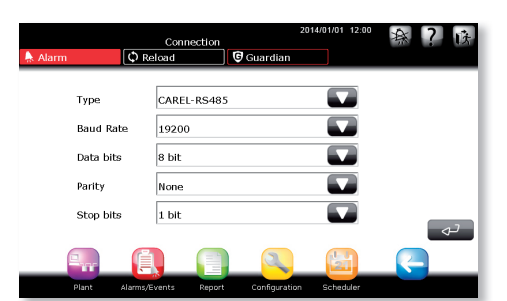

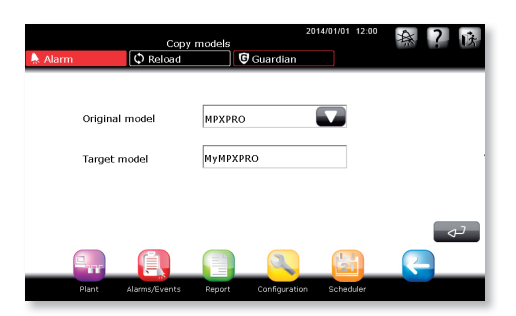

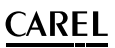

## **Comment personnaliser un modèle de dispositif**

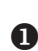

**Entrer dans la section de configuration** 

 et sélectionner GESTION MODÈLES > CONFIGURER MODÈLES. Sélectionner ALARMES.

Pour chaque modèle de dispositif il est possible de configurer l'alarme spécifique en termes d'activation et de priorité. (La priorité d'une alarme sera indiquée d'une couleur différente dans la liste, selon son niveau).

**2** Entrer dans la section de configuration

 et sélectionner GESTION MODÈLES > CONFIGURER MODÈLES. Sélectionner HISTORIOUF/GRAPHIOUF/HACCP/VUF PRINCIPALE. Pour chaque variable appartenant à un modèle de dispositif, sélectionner les options de configuration suivantes:

- Fréquence d'historicisation
- Couleur de représentation du graphique
- Possibilité de sélectionner la variable pour les rapports HACCP
- Variable affichée sur la page principale du dispositif
- Variable présente dans la liste des variables préférées.

La profondeur de mémorisation des données dépend du temps d'échantillonnage, comme indiqué dans le tableau suivant:

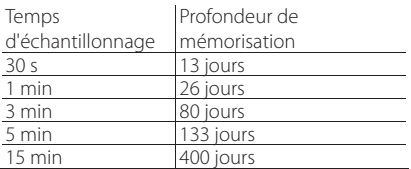

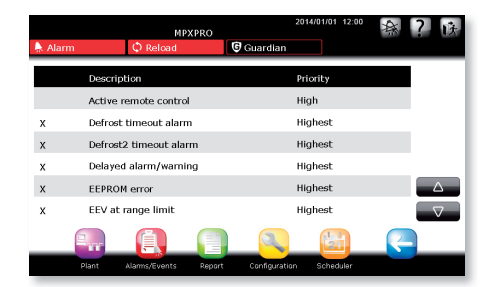

**FRE**

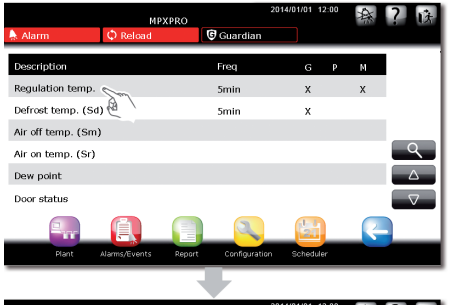

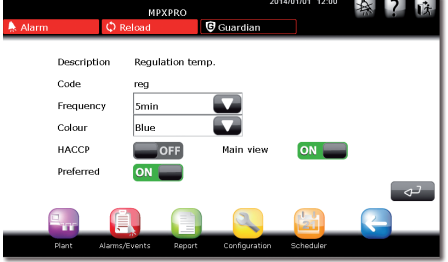

### **Informations site**

Configuration > Informations site

 $\sqrt{2}$ 

Store 1

Jhonny

Installed devices:

Lonned variables:

**FRE**

**OULLY** DEO

Nami

Maintenance

Des informations se rapportant à l'assistance technique, en tant que support en cas de problèmes, peuvent être saisies pour chaque installation.

**G** Guan

Tal

Tel.

50

2014/03/10 11:05

3453458337 34855744849

 $50$ 

Les informations concernant l'entretien et l'adresse IP de connexion du système de supervision peuvent être visualisées facilement en appuyant sur la touche

 $\overline{\mathbf{G}}$  Guardian

de la page-écran de connexion.

Login **O** Reload

Information O Reload

Admin Password  $\Gamma$ 

**Maintenance Ihonny**  $T_{\rm eff}$  $6547010111$ Net Address 10.0.6.206 **Software vereion**  $2.2.1$ OS Version  $1.31$ 00:0A:5C:30:0F:51 MAC Address

**G** Guardian

### **Utilisateurs**

Le système offre la possibilité de gérer et de créer des utilisateurs avant différents profils d'accès. Configuration > Utilisateurs

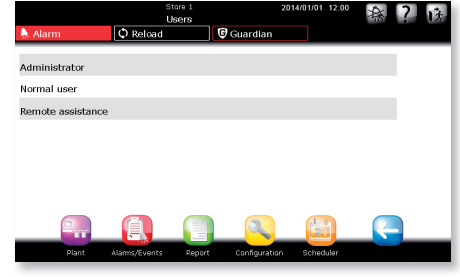

#### Administrateur

Cela permet de modifier le mot de passe de l'utilisateur administrateur.

#### Utilisateur normale

Cela permet de créer de nouveaux utilisateurs et de leurs donner divers privilèges (configuration du site/ changement des paramètres/gestion des alarmes).

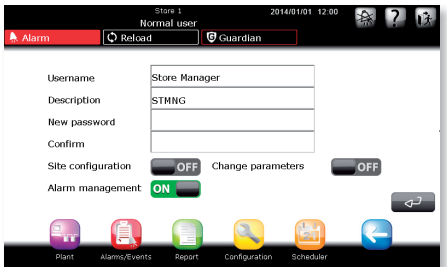

#### Assistance à distance

Cela sert à activer l'utilisateur pour une assistance à distance. Pour la sécurité du système, l'utilisateur d'une assistance à distance est normalement désactivé et n'est activé qu'en cas de nécessité d'assistance à distance.

## **Pages de système**

Le système met à disposition une section dédiée à la gestion de l'entretien/sauvegarde et réinitialisation des données/versions du logiciel. Configuration > Page de système

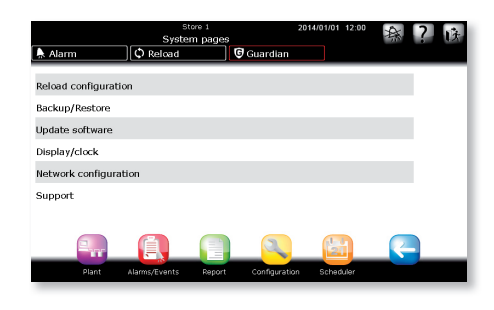

#### Recharge de configuration

Cette fonction rend effectivement les modifications actives qui ont été effectuées lors de la configuration précédente.

Aucune modification apportée au système n'est activée si l'on n'appuie pas sur la touche  $\boxed{\lozenge}$  Reload **de la couleur rouge (b)** en tant qu'aide-mémoire; tant qu'il  $\circ$  Reload est actif, le système garde les paramètres de la configuration précédente. Ce n'est qu'après avoir confirmé depuis la page de recharge que les changements seront apportés au système.

#### Sauvegarde/Réinitialisation Sauvegarde de la configuration du site

Après avoir configuré une installation, on peut sauvegarder la configuration et l'exporter pour pouvoir configurer un autre PlantWatchPRO.

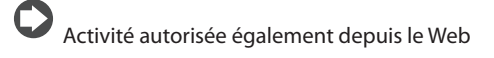

#### Réinitialisation de configuration du site:

Importation de la configuration du système d'une

clé USB ou d'une carte SD

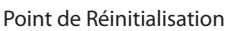

Cette fonction permet de créer et de télécharger une image complète du système; fonction à utiliser pour réinitialiser le système en cas d'erreurs graves et/ou

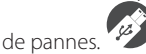

#### Mise à jour du logiciel

Pour mettre à jour le logiciel de PlantWatchPRO, voir le chapitre 9.

#### Écran/Horloge

Panneau de contrôle des réglages de la date/heure et de l'écran.

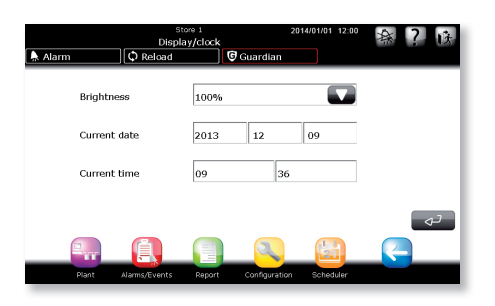

## **Configuration réseau**

Configuration des paramètres de réseau pour la connexion à un réseau local (LAN).

La rubrique USA DHCP est sélectionnée par défaut, ce qui permet au système de détecter automatiquement les paramètres de réseau. Au cas où l'on voudrait configurer manuellement les paramètres de réseau, il est recommandé qu'ils soient uniquement confiqurés par un personnel qualifié.

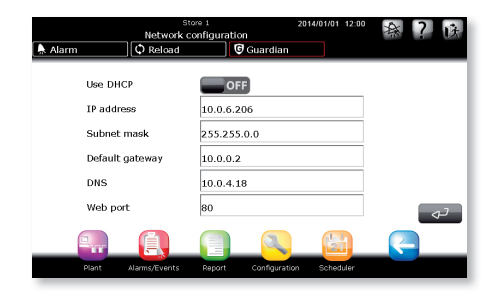

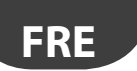

## **Support**

En cas d'assistance sur un système en langue «inconnue», il est possible d'activer la langue par défaut qui est l'anglais.

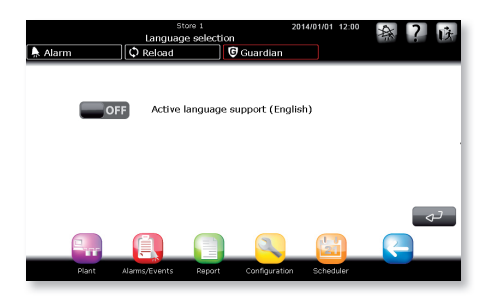

#### Téléchargement Connexion assistance

Cette page permet d'exporter les informations à envoyer au centre d'assistance en cas de survenue de problèmes. Après avoir inséré la clé de mémoire USB ou la carte SD, appuyer sur envoyer pour que l'opération démarre.

## **Comment créer un Point de Réinitialisation**

Sélectionner CONFIGURATION > PAGES DE SYSTÈME > SAUVEGARDE/RÉINITIALISATION > POINT DE RÉINITIALISATION

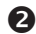

Appuyer sur CONFIRMER

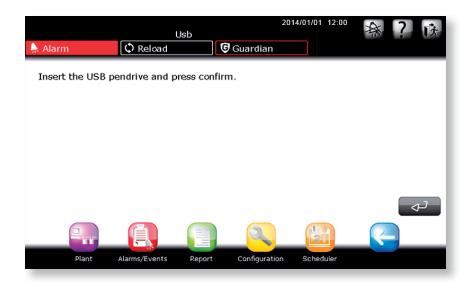

Sélectionner le support et appuyer sur CONFIRMER

 $\Delta$ RFI

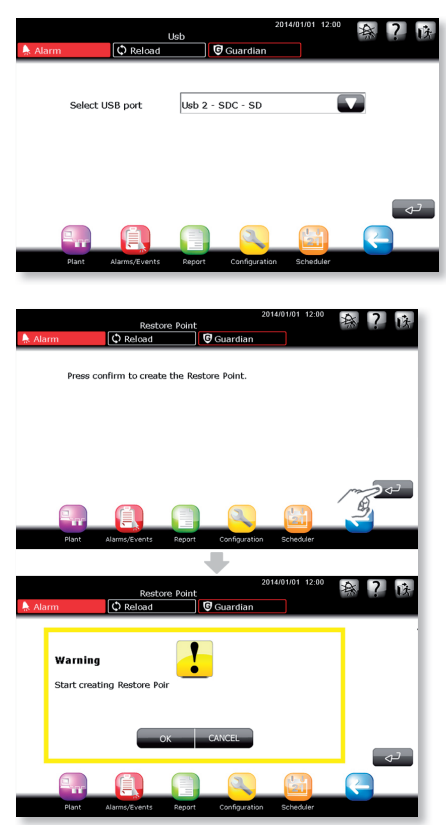

 Le système redémarre une fois que la page-écran de création du point de réinitialisation a été confi rmée.

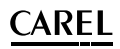

 Au redémarrage, la création du point de réinitialisation est signalée dans les évènements

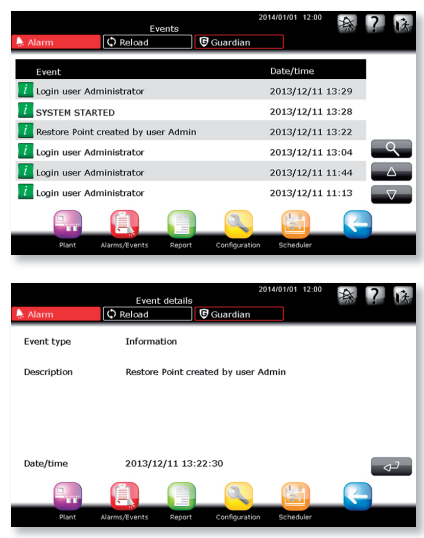

#### Un fichier est créé à l'intérieur de la clé-

F:/.restorePW3/restorePW3-YYYY-MM-DD-hh-mm-ss où

- F: indique l'unité USB
- YYYY année
- MM mois
- DD jour
- hh heure
- mm minute
- ss secondes

### **Comment utiliser un Point de Réinitialisation créé précédemment**

 Au démarrage du système, PlantWatchPRO vérifie la présence d'éventuels supports de stockage qui ont été saisis, s'il trouve la clé il vérifie la présence d'un point de réinitialisation et si ce dernier est présent, le système propose la page-écran suivante.

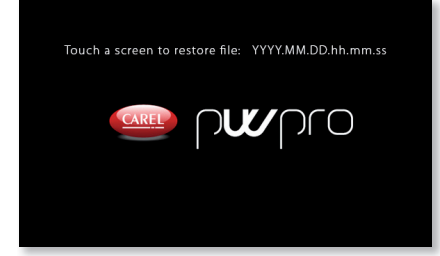

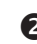

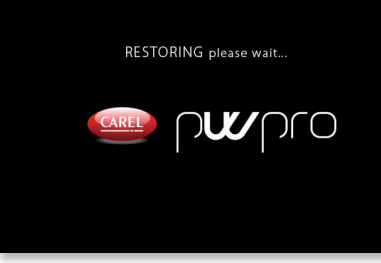

**en** En cas de problèmes comme l'espace insuffisant sur la clé USB ou sur la carte SD, ou des problèmes de lecture et/ou d'écriture en cours de procédure, le système avertit alors l'utilisateur avec un message d'erreur, attendant la confirmation du signalement adressé à l'utilisateur et suite à cette

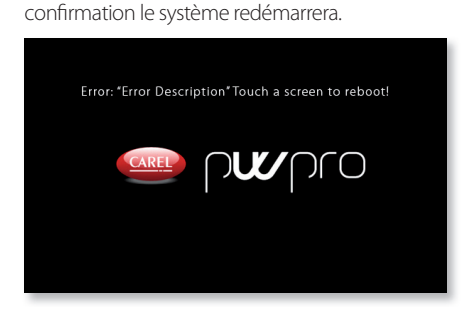

Au cas où la clé USB ou la carte SD contiendrait plus d'un point de réinitialisation, il convient d'effacer les fichiers de points de réinitialisation qui ne servent pas de façon à s'assurer que le PlantWatchPRO se charge de réinitialiser la configuration souhaitée

Attention: une fois que la procédure de création ou de réinitialisation a commencé, il ne faut pas toucher l'écran et ne pas extraire la clé jusqu'à ce que l'opération soit tout à fait terminée. L'opération risque de prendre quelques minutes. Au terme de l'opération, la page-écran de connexion initiale est affichée

**FRE**

## **5. PROGRAMMATEUR**

#### **Configuration I/O**

Ce menu permet de configurer les 4 canaux de notification du système:

- SMS
- E-Mail
- RemotePRO
- Relais

Pour chaque canal, il est possible de définir le nombre de tentatives et le temps d'attente entre deux tentatives

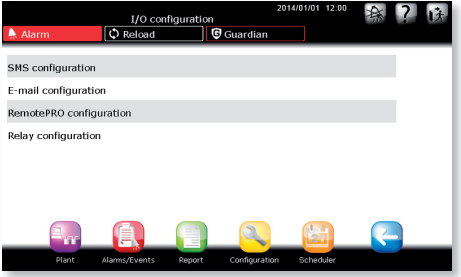

#### SMS configuration

Cela permet de configurer les tentatives et le temps d'attente pour chaque tentative. La section «Informations» contient les données de connexion au modem GSM.

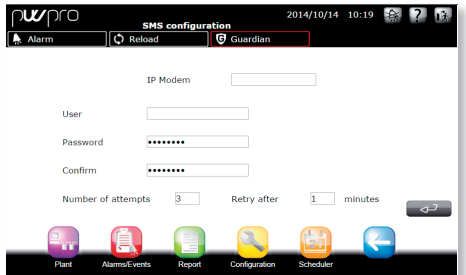

#### E-Mail configuration

Cela permet de configurer les paramètres d'accès au Serveur SMTP. En sélectionnant le type d'authentification nécessaire et les références d'accès correspondantes.

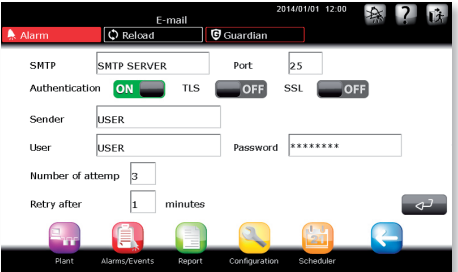

#### RemotePRO configuration

Cela permet de configurer le nombre de tentatives de connexion et l'intervalle de temps entre les tentatives.

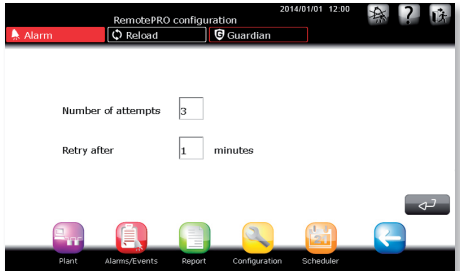

#### **Relay configuration**

Cela permet de configurer les 2 relais avec les paramètres correspondants de:

- Type d'entrée: Manuel, Automatique, Temporisé
- Temps de réinitialisation
- État initial d'activation

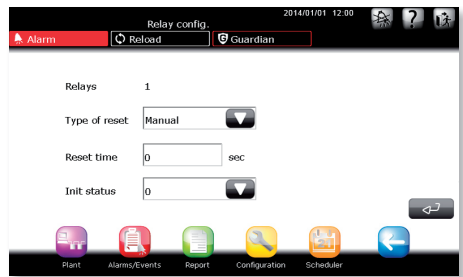

## **FRE**

## **CAREL**

## **Répertoire**

Cela permet de saisir jusqu'à cinq destinataires de SMS, cinq de courrier électronique et un pour la commande à distance.

## **Configuration des règles**

Le système peut être configuré de manière à gérer des règles face à des alarmes provenant du champ d'action. Une règle est composée comme suit:

- Une condition basée sur la priorité de l'alarme
- Un intervalle de temps durant lequel la condition doit être vérifiée
- Une action de notification sur un canal déterminé
- Un retard avant d'effectuer l'action de notification

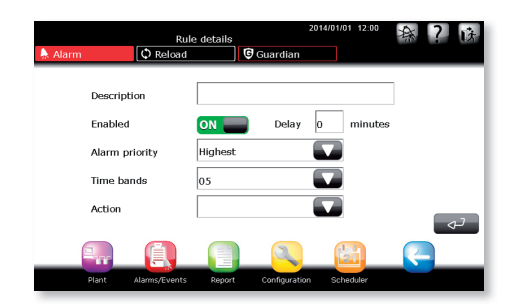

#### Intervalles de temps

Cela permet à l'utilisateur de définir des intervalles de temps durant lesquels, si la condition de la règle est vérifiée, les actions associées à ladite règle sont effectuées. Les intervalles de temps peuvent être QUOTIDIENS/HEBDOMADAIRES/UN ÉVÈNEMENT SPÉCIAL

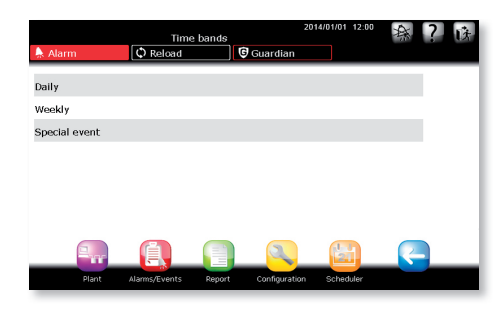

#### Actions

#### Notifications

Configuration de la notification aux canaux correspondants.

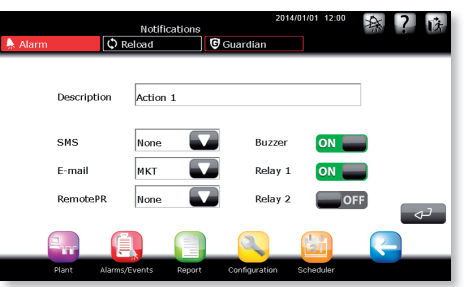

installateur

installateur

#### Activités programmées

Configuration des activités programmées pour les dispositifs présents dans l'installation, réparties entre:

- Allumage/Extinction des lumières
- Activation Dégivrage
- Allumage/Extinction des dispositifs
- Mise à jour RTC (Real Time Clock)

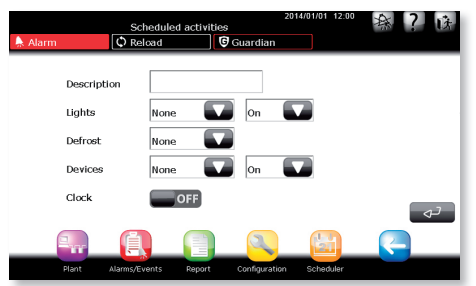

#### Rapport

Cela permet de programmer la création automatique d'un rapport et son envoi à une imprimante ou à un destinataire de courrier électronique.

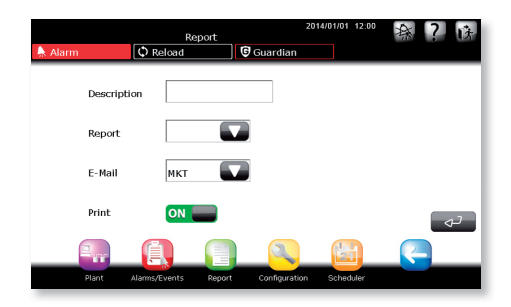

## Stockage de données

**FRE**

Cela permet de créer un rapport automatique puis de le stocker sur les mémoires de masse connectées au système USB et à la carte SD.

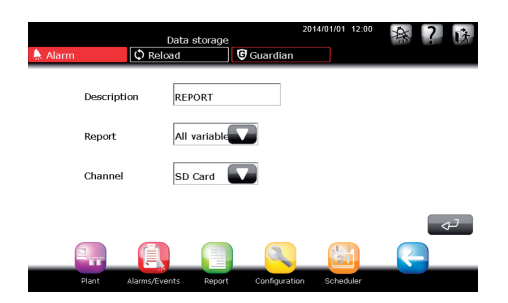

#### Règles

Cela permet de configurer de nouvelles règles et de modifier les règles existantes.

#### Règles programmées

Cela permet de configurer de nouvelles règles programmées et de modifier les règles existantes.

Signal de vie: possibilité de configurer une action temporisée de manière à produire un signal de vie du système destiné à l'utilisateur.

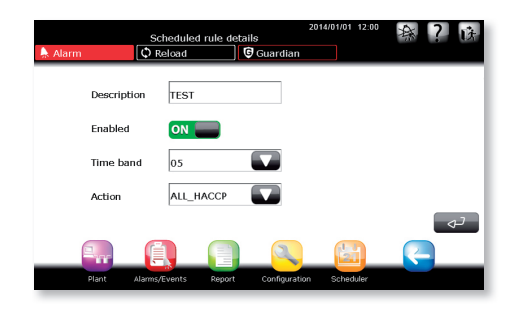

#### **Guardiano**

Le procédé Guardiano permet de contrôler le bon fonctionnement du système tout entier de manière à garantir une plus grande sécurité et fiabilité de ce dernier.

Le procédé Guardiano permet de configurer des canaux de notification alternatifs afin de signaler d'éventuels cas de dysfonctionnement au personnel technique.

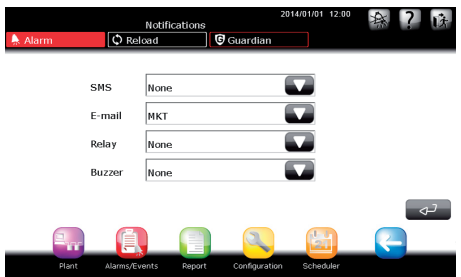

Outre les canaux de notification, le Guardiano permet de configurer les alarmes qui, lorsqu'elles ne sont pas notifiées, doivent déclencher un signalement alternatif. En fonction aussi d'un paramètre de temps.

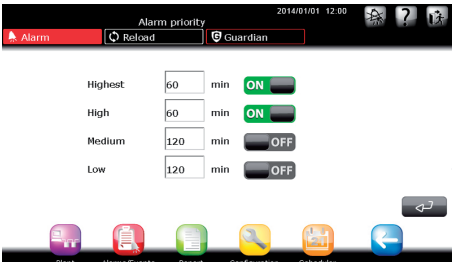

## **Test I/O**

Cela permet de vérifier les canaux de notification.

 $\mathsf{C}$ ARFI

**FRE**

## **CAREL**

### **Arbre des fonctions du menu «Programmateur»**

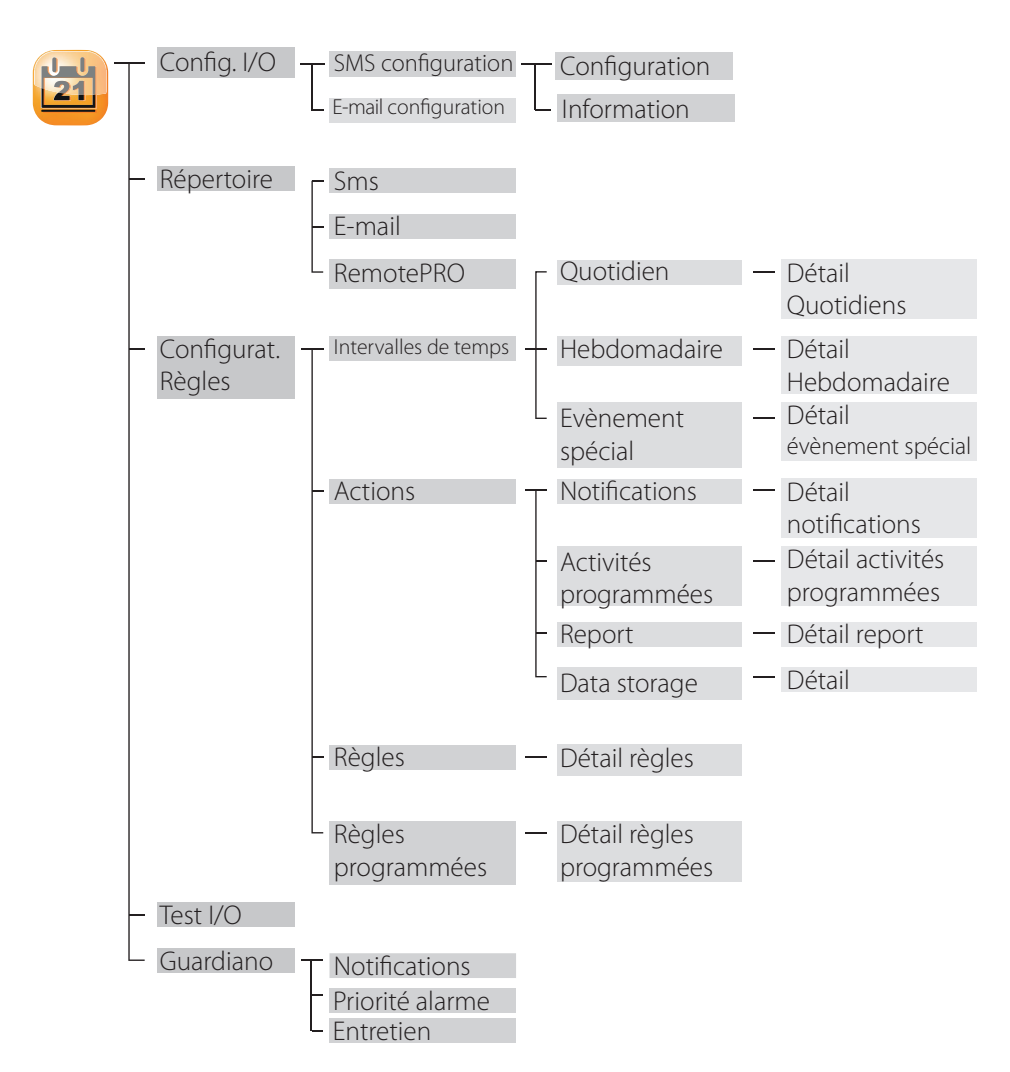

## **Comment paramétrer les règles programmées**

Une illustration point par point explique comment éteindre les lumières à 20h00 les jours ouvrables et comment les allumer le matin à 9h00.

Dans la page d'accueil, entrer dans le menu<br>PROGRAMMATEUR  $\rightarrow$  CONFIGURATION  $\rightarrow$  CONFIGURATION  $RÈGIFS \rightarrow INTERVAL{1}$  FS DF TEMPS  $\rightarrow$ QUOTIDIEN  $\rightarrow$   $\rightarrow$  : saisir ici les intervalles de temps quotidiens où l'on veut que la lumière soit éteinte ou allumée; nous avons créé deux intervalles de temps, appelés «jour ouvrable» «(09:00-20:00)» et «nuit ouvrable» «20:01- 08:59».

 Pour établir l'intervalle nocturne «20:01-08:59» il est nécessaire de le partager en deux: «20:01-23:59» et «00:00-08:59».

 $\bullet$  Depuis le menu INTERVALLES DE TEMPS  $\rightarrow$ HEBDOMADAIRE  $\rightarrow$   $\rightarrow$  : créer maintenant les intervalles hebdomadaires d'allumage/ extinction des lumières; ici aussi nous avons créé deux intervalles se rapportant au jour et à la nuit (jour= lumières allumées, nuit = lumières éteintes), appelés «jour sem. ouvrable» et «nuit sem. ouvrable» où nous avons saisi des intervalles de temps quotidiens d'abord créés pour les jours allant du lundi au vendredi (en considérant le samedi et le dimanche comme des jours de fermeture).

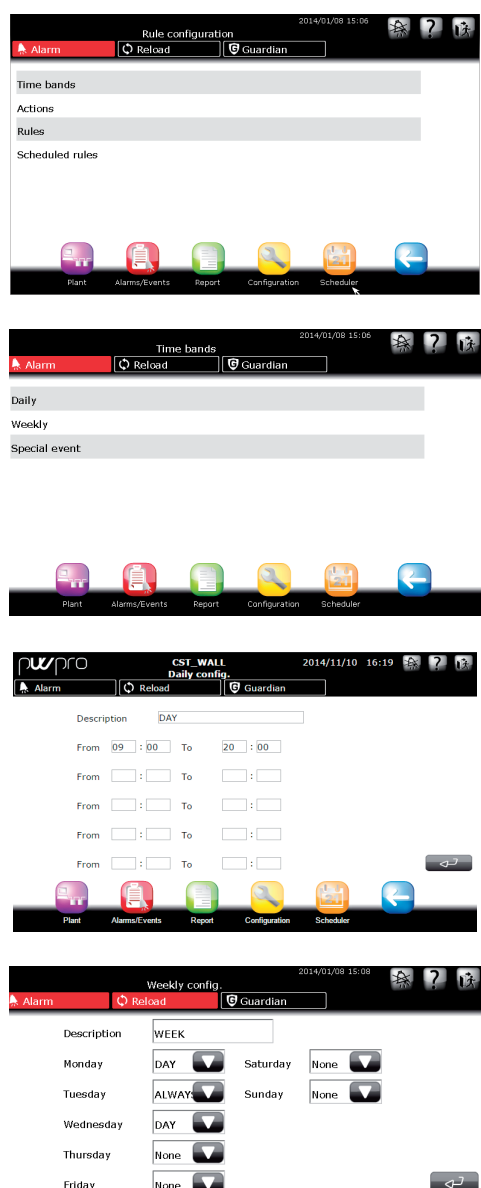

**FRE**

installateur

installateur

**FRE**

**CAREL** 

- Revenir au menu CONFIGURATION RÈGLES  $\rightarrow$  actions  $\rightarrow$  activités programmées  $\rightarrow$   $(+)$ : saisir les actions souhaitées (sur toute l'installation ou sur certains dispositifs seulement, à l'aide de l'option qui permet d'imposer ces actions sur les GROUPES). Nous avons créé deux actions, «lumières ON» et «lumières OFF», respectivement pour l'allumage et l'extinction des lumières
- **Passer ensuite à CONFIGURATION RÈGLES**  $\rightarrow$ RÈGLES PROGRAMMÉES  $\rightarrow \rightarrow$  : saisir les nouvelles règles programmées dont on a besoin, ou bien une règle qui agit durant l'intervalle de temps où j'ai besoin que les lumières soient allumées, en faisant agir l'action qui allume les lumières (cette règle sera appelée «allumage des lumières (jour)»), et d'autre part une autre règle qui prévoit l'extinction des lumières, en faisant agir pour cela l'action «lumières OFF», (cette autre règle a été appelée «extinction des lumières (nuit)»).

Quatre étapes ont suffi à configurer une activité programmée qui automatise l'allumage et l'extinction des lumières; en suivant le même parcours je peux créer d'autres règles qui permettent d'imposer d'autres actions sur l'installation (sur sa totalité ou sur certains dispositifs seulement).

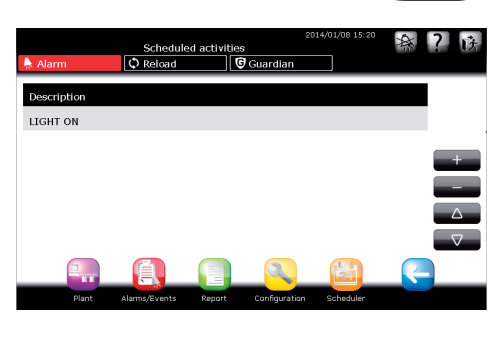

![](_page_24_Figure_6.jpeg)

![](_page_24_Picture_147.jpeg)

![](_page_24_Picture_148.jpeg)

## $\mathsf{\cap}$ ARFI

## **Comment paramétrer des règles**

**FRE**

Explication de la procédure de paramétrage de PlantWatchPRO de manière à signaler, via SMS, une alarme d'une très grande priorité qui s'est déclenchée durant l'intervalle de temps nocturne (21:00-08:00).

Dans la page d'accueil, entrer dans le menu<br>PROGRAMMATELIR  $\rightarrow$  CONFIGURATION PROGRAMMATELIR  $R$ ÈGLES  $\rightarrow$  INTERVALLES DE TEMPS  $\rightarrow$ QUOTIDIEN  $\rightarrow$   $\rightarrow$  : créer un intervalle de temps allant de 21h00 à 08h00; dans l'exemple on l'a appelé «nuit».

Ne pas oublier que pour paramétrer l'intervalle nocturne «21:00-08:00» il faut le partager en deux, «21:00-23:59» et «00:00- 08:00».

 Revenir au menu CONFIGURATION RÈGLES  $\rightarrow$  ACTIONS  $\rightarrow$  NOTIFICATIONS  $\rightarrow$ je saisis l'action de notification «envoyer SMS», dans laquelle je sélectionne, d'après la liste de SMS, le numéro de téléphone à qui envoyer le SMS «préposé à l'entretien X» comme étant le seul canal de notification.

 Revenir au menu CONFIGURATION RÈGLES  $\rightarrow$  RÈGLES  $\rightarrow$   $\rightarrow$  : maintenant créer une règle (appelée «SMS nocturne») à laquelle nous appliquons un RETARD d'une minute (saisis «1» dans la case correspondante); dans PRIORITÉ ALARME sélectionner «Très élevée», dans INTERVALLES DE TEMPS, «toutes les nuits» (intervalle créé précédemment dans le menu correspondant) et enfin, dans ACTION «envoyer SMS».

Sauvegarder de nouveau et recharger la configuration.

Avec ces paramètres, dès qu'une alarme de priorité très élevée se déclenche, durant n'importe quelle nuit de la semaine, PlantWatchPRO attend une minute et, si durant cet intervalle de temps déterminé l'alarme ne s'arrête pas, il enverra une notifi cation via SMS au «préposé à l'entretien X» pour signaler une alarme de priorité très élevée.

![](_page_25_Picture_9.jpeg)

## **Comment configurer le programme Guardiano**

Voici comment procéder afin qu'un email soit envoyé à un destinateur prédéfini en cas d'alarme de priorité très élevée se déclenchant sur un dispositif du champ.

- Dans la page d'accueil, entrer dans le menu PROGRAMMATEUR -> RÉPERTOIRE  $EMAIL \rightarrow$  saisir l'adresse email à qui envoyer la notification accompagnée d'une brève description
- Revenir au menu PROGRAMMATEUR et entrer  $d$ ans GUARDIANO  $\rightarrow$  NOTIFICATIONS  $\rightarrow$ sélectionner dans la liste l'adresse de courrier électronique définie précédemment dans le RÉPERTOIRE.
- Revenir au menu GUARDIANO et entrer dans PRIORITÉ ALARMES  $\rightarrow$  sélectionner le type d'alarme qui l'on souhaite gérer par le biais du programme Guardiano; dans notre cas, nous sélectionnons «Très élevée» car nous voulons que les alarmes à priorité très élevées soient signalées par email si ne système ne les gère pas dans un délai de 60 minutes («60 min» est le temps établi par l'utilisateur).

![](_page_26_Picture_6.jpeg)

![](_page_26_Picture_148.jpeg)

![](_page_26_Picture_8.jpeg)

**FRE**

## $\mathsf{\hat{A}RFI}$

## **FRE**

### *C* Comment configurer le courrier électronique

Illustration étape par étape de la procédure de configuration des paramètres qui permettra à PlantWatchPRO d'envoyer un e-mail.

![](_page_27_Picture_4.jpeg)

 Saisir, dans QUI ENVOIE, l'adresse e-mail de l'expéditeur du courrier électronique

 Les champs UTILISATEUR, MOT DE PASSE ET SMTP doivent être remplis avec les données fournies par le prestataire de service.

Attention: l'adresse IP ou l'URL doit être saisie dans le champ SMTP. Dans tous les cas, il est recommandé que le personnel qualifié (préposés chargés du système) remplisse les données de configuration.

 Puis saisir le NOMBRE DE TENTATIVES à effectuer et le retard entre deux tentatives (champ RÉESSAYER APRÈS \_\_ MINUTES)

![](_page_27_Picture_100.jpeg)

## **Comment créer une règle programmée pour télécharger un rapport HACCP depuis PlantWatchPRO**

Nous montrons ici comment créer une règle programmée qui archive un rapport HACCP dans la mémoire d'une clé introduite dans la première fente à un moment établi. Il faut tout d'abord créer un intervalle de temps et un rapport HACCP comme indiqué précédemment. Par conséquent:

![](_page_28_Picture_4.jpeg)

Dans la page d'accueil, entrer dans le menu  $PROGRAMMATEUR \rightarrow CONFIGURATION REGLES$  $\rightarrow$  ACTIONS  $\rightarrow$  STOCKAGE DONNÉES

Ajouter une nouvelle action, saisir une description (ex. Rapport HACCP), sélectionner le rapport créé précédemment qui l'on souhaite télécharger et le canal USB 1. Appuyer sur Confirmer et dans le champ DURÉE/FRÉQUENCE sélectionner la combinaison préférée (1 jour/5 minutes), puis appuyer sur Confirmer pour sauvegarder

**a** Dans la page d'accueil, entrer dans le menu  $PROGRAMMATEUR \rightarrow CONFIGURATION REGLES$  $\rightarrow$  RÈGI ES PROGRAMMÉES

 Ajouter une nouvelle règle programmée, saisir une description (Téléchargement rapport), sélectionner un intervalle de temps (intervalle 1) et l'action sauvegardée précédemment. Sauvegarder de nouveau et recharger la configuration.

 La règle sauvegardée se chargera de télécharger le rapport sur le canal USB sélectionné à l'heure indiquée par l'intervalle de temps.

 Une règle programmée quotidienne est paramétrée par défaut et téléchargera un rapport HACCP quotidien, avec une fréquence de 30 minutes, se rapportant au jour précédent. Cette règle est désactivée, pour l'activer il faut entrer dans le menu PROGRAMMATEUR -> CONFIGURATION RÈGLES -> RÈGLES PROGRAMMÉES, sélectionner la règle ALL\_HACCP, sélectionner l'option «Activée» et sauvegarder, puis recharger la configuration

![](_page_28_Picture_11.jpeg)

![](_page_28_Picture_12.jpeg)

![](_page_28_Picture_13.jpeg)

## **6. INSTALLATION**

En entrant dans ce menu, l'utilisateur dispose de tous les dispositifs configurés de l'installation et de leur état de fonctionnement. La DEL située à côté du nom du dispositif peut avoir la signification suivante:

- verte le dispositif fonctionne correctement.
- rouge le dispositif est en état d'alarme et une alarme au moins est active.
- bleue le dispositif est désactivé. Le système de supervision ne gère pas les alarmes qui arrivent au dispositif.
- grise le dispositif est hors ligne.

En outre, les principales variables que le dispositif met à la disposition de l'utilisateur sont présentes. Ces variables sont configurables dans la section de configuration, dans la partie de gestion des modèles.

#### store 1<br>Installation A Alarm O Reload **G** Guardian Device Variable Value  $\bigcirc$  Case-1 Defrost temp. (Sd) 71.0 °C/°F Regulation temp 114.0 °C/°  $\bigcirc$  Case-2 Defrost temp. (Sd) 136.0 °C/°F Regulation temp 76.0 °C/°F  $\bigcirc$  case-3 Defrost temp. (Sd) 2.0 °C/°F Regulation temp. 56.0 °C/°F

### **Détail d'un dispositif**

En entrant dans le détail d'un simple dispositif cela permet d'accéder à d'autres sous-sections du dispositif proprement dit, à savoir:

![](_page_29_Picture_14.jpeg)

#### Variables en lecture:

Réparties à leur tour en: Variables préférées

Variables d'utilisation importante sélectionnées par l'utilisateur.

#### Toutes les variables

Toutes les variables que le dispositif expose en superv.

#### Paramètres en saisie

Répartis à leur tour en:

#### Paramètres préférés

Paramètres d'utilisation importante sélectionnés par l'utilisateur.

#### Tous les paramètres

Tous les paramètres que le dispositif expose en superv. Groupe 1 – Configuration des alarmes

Liste des paramètres liés à la configuration des alarmes.

#### Groupe 2 – Réglages

Liste des paramètres liés au réglage.

#### Groupe 3 - Horloge

Liste des paramètres liés à l'horloge du dispositif. Groupe 4 – Configuration du dispositifListe des paramètres de configuration du dispositif. Groupe 5 - CommandesListe des paramètres liés

aux commandes.

#### Alarmes actives

Liste des alarmes actives du dispositif examiné.

#### Alarmes rentrées

Liste des alarmes rentrées du dispositif examiné.

#### **Graphique**

Possibilité de dessiner l'évolution de certaines variables historiées pour le dispositif. Le graphique met à la disposition de l'utilisateur, la sélection suivante:

- jour d'affichage
- fenêtre temp.:1 heure, 3 heures, 12 heures, 24 heures
- grille pour améliorer l'affichage des données

![](_page_29_Figure_42.jpeg)

Après avoir établi les param. de configuration, appuyer sur le bouton Confirmer pour produire le graphique.

![](_page_30_Figure_3.jpeg)

![](_page_30_Picture_222.jpeg)

Graphique des variables. Sur l'axe horizontal est indiquée l'échelle de temps, tandis que l'axe vertical indique les valeurs de la variable. (Les couleurs ont été établies auparavant par l'utilisateur à l'aide du menu CONFIGURATION).

utiliser les touches et **pour défiler** sur l'axe de temps et les touches **10** et et

pour passer d'un dispositif à l'autre.

![](_page_30_Picture_8.jpeg)

PlantWatchPRO permet de faire le graphique de cinq grandeurs en même temps.

#### Chercher

Cela permet de rechercher des variables ou des paramètres à l'aide des parties de description ou d'un code.

### **Arbre des fonctions du menu «Installation»**

![](_page_30_Figure_13.jpeg)

## **7. RAPPORT**

#### **Configurer un rapport**

#### Créer un rapport

Cela permet de créer un rapport en définissant le nom et la description, le type (HACCP) et la liste des variables qui le composent.

![](_page_31_Picture_180.jpeg)

Si le rapport est défini comme étant un rapport HACCP, il ne pourra être composé que des variables HACCP des dispositifs du site. La définition des variables HACCP du dispositif peut être personnalisée dans Configuration modèles.

Pour réduire les sélections à disposition de l'utilisateur, PWPRO cochera automatiquement la variable, voir l'exemple ci-après.

En cliquant sur la variable souhaitée, celle-ci sera cochée automatiquement, en cliquant sur Envoyer elle sera insérée dans le rapport:

![](_page_31_Picture_181.jpeg)

![](_page_31_Picture_11.jpeg)

![](_page_31_Picture_182.jpeg)

#### Modifier le rapport

#### Modifier la description

Cela permet de modifier la description du rapport.

#### Modifier la configuration

Cela permet de modifier la liste des variables du rapport.

#### Copier le rapport

Cela permet de produire de nouveaux rapports à partir de rapports déjà existants.

#### Supprimer le rapport

Pour supprimer les rapports.

#### **Exporter un rapport**

#### Exporter un rapport HACCP

Cela permet de saisir les valeurs des paramètres (données initiales, type de rapport, période et fréquence) correspondant au rapport HACCP à télécharger.

#### Exporter l'historique d'un rapport

Cela permet de saisir les valeurs des paramètres (données initiales, type de rapport et période) correspondant à l'historique du rapport à télécharger.

### **Imprimer un rapport**

#### Imprimer un rapport HACCP

Cela permet de saisir les valeurs des paramètres (données initiales, nom du rapport, période et fréquence) correspondant au rapport HACCP à télécharger.

#### Imprimer l'historique d'un rapport

Cela permet de saisir les valeurs des paramètres (données initiales, nom du rapport, période et fréquence) correspondant à l'historique du rapport à télécharger.

PlantWatchPRO est compatible avec n'importe quelle imprimante USB qui supporte le langage PostScript.

Via Web, PlantwatchPRO ouvre une fenêtre de dialogue où il demande dans quel dossier on veut sauvegarder les données du rapport HACCP (format «.rtf», compatible avec Microsoft® Word) ou de l'historique (format «.csv», compatible avec Microsoft® Excel).

## **Affi cher l'historique des données**

Affi cher directement les valeurs des variables historiées.

### **Arbre des fonctions du menu «Rapport»**

![](_page_32_Figure_11.jpeg)

## **8. ALARMES/ÉVÈNEMENTS**

#### **Alarmes actives**

Affichage des alarmes actives dans le système; légende de la couleur des alarmes:

- rouge priorité très élevée;
- orange priorité élevée;
- jaune priorité moyenne;
- blanc faible priorité.

installateur

nstallateur

![](_page_33_Picture_202.jpeg)

Si le message contenu dans la colonne ÉVÈNEMENT est trop long pour qu'il s'affiche entièrement, pour pouvoir le lire il faut alors sélectionner la ligne correspondante et entrer dans le détail

#### **Relais**

Cela permet de désactiver des relais activés. En appuyant sur les cases correspondantes et en confirmant  $\left( \frac{d}{2} \right)$  je désactive les relais.

### **Télécharger alarmes**

Cela permet de sauvegarder la liste des alarmes actives à partir d'une certaine date; la sauvegarde se fait dans un fichier de format «.csv» (compatible avec Microsoft® Excel).

## **Alarmes rentrées**

Montre la liste des alarmes rentrées.

## **Événements**

Liste des évènements enregistrés par le système. Ciaprès la signification des icones:

![](_page_33_Picture_21.jpeg)

évènement d'information

![](_page_33_Picture_23.jpeg)

évènement d'erreur

évènement d'avertissement

![](_page_33_Picture_26.jpeg)

#### **Arbre des fonctions du menu «Alarmes/ Évènements»**

![](_page_33_Figure_28.jpeg)

## **FRE**

## **CAREL**

## **Comment agir en cas de signalement d'une alarme de PlantWatchPRO**

L'illustration ci-après montre comment se présentera une alarme sur l'écran de PlantWatchPRO et quelles sont les opérations suivantes à effectuer.

![](_page_34_Picture_4.jpeg)

Si la touche ALARME devient rouge ) l'un des dispositifs du champ est en état d'alarme.

Entrer dans ALARMES/ÉVÈNEMENTS -> ALARMES ACTIVES  $\rightarrow$  la liste des alarmes actives à l'intérieur de l'installation est présentée ici. Les alarmes se différencient pas quatre couleurs différentes selon leur niveau de priorité:

- rouge très élevée;
- orange élevée;
- jaune moyenne;
- blanc faible

Dans l'exemple, l'alarme «Pas de connexion» est activée sur divers dispositifs pour montrer les différentes couleurs et priorités.

 Dans la liste des alarmes actives, appuyer sur la ligne de l'alarme que l'on souhaite prendre en considération, cela permet d'accéder à la page détaillée de l'alarme. Sont ici mis en évidence, la date et l'heure à laquelle l'alarme s'est déclenchée ainsi que les trois champs (ACK, CANC. et RIM.) qui apparaissent vides si l'on a accédé à cette page pour la première fois.

#### Abréviations:

Ack. - Prise de connaissance de l'alarme sélectionnée;Canc. effacement de l'alarme, ou bien effacement de toutes les actions liées à l'alarme avant qu'elles soient traitées par PlantWatchPRO;Rim. suppression de l'alarme de la liste d'alarmes actives.

 $\bigcirc$  En appuyant sur la touche  $\bigcirc$  le système enregistre l'utilisateur qui a effectué cette opération, comme étant celui qui a pris connaissance de l'alarme; par ailleurs, sont également enregistrées la date et l'heure à laquelle cette opération a eu lieu.

![](_page_34_Picture_16.jpeg)

![](_page_34_Picture_17.jpeg)

installateur installateur

**4** En appuyant une autre fois sur la touche , celle-ci enregistre alors l'heure et la date de l'effacement de l'alarme et qui a effectué l'opération; il se peut que ce soit un utilisateur autre que celui qui avait pris connaissance de l'alarme.

- En appuyant une troisième fois sur la touche  $\rightarrow$ , celle-ci enregistre l'identité de l'utilisateur qui a supprimé l'alarme.
- Une fois que l'alarme a été supprimée, elle n'apparaît plus dans la liste ALARMES ACTIVES, mais on peut la retrouver sur une autre pageécran dédiée à la liste des ALARMES RENTRÉES.
	- Une fois que toutes les alarmes sont désactivées, la touche A Alarm revient à son état initial.
- En appuyant de nouveau sur la ligne de l'alarme souhaitée, on peut revenir à la fenêtre détaillée où apparaissent la date, l'heure et les noms des personnes qui ont pris connaissance, effacé et supprimé l'alarme en question.

![](_page_35_Picture_108.jpeg)

## **9. UTILISATION DES SUPPORTS DE STOCKAGE**

Le système permet de transférer des données à l'aide d'une clé de mémoire USB ou d'une carte SD.

En effet, on peut télécharger les valeurs historiées des variables pré-sélectionnées, le rapport correspondant au système HACCP, la configuration du site tout entier, les modifications apportées aux différents modèles (afin de pouvoir les exporter dans d'autres sites et les réutiliser) et la liste des alarmes déclenchées dans l'installation.

La clé de mémoire USB ou la carte SD peut aussi être utilisée pour télécharger de nouvelles données contenues dans le système; il est utile, par exemple, d'importer la configuration d'un site configuré précédemment, de modèles créés en partant de modèles pré-installés, les modèles figurant dans les bibliothèques standards, ou bien ceux créés à l'aide du logiciel Device Creator.

Par ailleurs, à l'aide d'une clé de mémoire USB ou d'une carte SD, il est possible d'installer de nouvelles versions, mises à jour, du logiciel.

Les fonctions suivantes ne sont exclusivement accessibles que depuis le système et seulement à l'aide d'une clé de mémoire (indiquées dans le

manuel avec l'icone

- IMPORTER UN MODÈLE:
- RÉINITIALISER LA CONFIGURATION DU SITE;
- MISE À JOUR DU LOGICIEL.

Autres fonctions nécessitant une clé de mémoire, et qui sont accessibles via Web:

- EXPORTER L'HISTORIQUE D'UN RAPPORT;
- EXPORTER UN RAPPORT HACCP;
- SAUVEGARDE DE LA CONFIGURATION DU SITE;
- EXPORTER MODÈLE;
- TÉLÉCHARGER ALARMES;
- MISE À JOUR DU LOGICIEL.

Le tableau suivant contient une liste des fonctions qui nécessitent l'emploi d'une clé de mémoire pour sauvegarder des données; sont indiqués les noms des dossiers (créés automatiquement par le logiciel) dans lesquels les données sont sauvegardées (avec les adresses correspondantes) et le format dans lequel le fichier est téléchargé.

![](_page_36_Picture_297.jpeg)

La clé USB ou la carte SD doit être formatée avec un système de fichiers de type FAT32.

«G:\» est habituellement le nom avec lequel est indiquée dans l'ordinateur l'unité de disque amovible, dans ce cas, la clé de mémoire USB; «nome sito» est le nom qui est donné au dossier où seront sauvegardés les fichiers et c'est justement le nom que l'utilisateur a donné au site dans le menu  $COMFIGURATION \rightarrow INFORMATIONS SITE$ 

![](_page_36_Picture_298.jpeg)

**FRE**

CARFI

Les supports de stockage disponibles sont:

 $\cdot$  USB:

**FRE**

 $\cdot$  SD.

 Une fois que la page-écran de demande d'insertion d'une clé USB ou d'une carte SD est confirmée, une liste est proposée, celleci permettant de sélectionner le support de stockage souhaité parmi ceux qu'il est possible d'insérer. La description est présentée comme suit:

 # ID - Modèle de la clé – Producteur Exemple:

 USB 1 – DataTraveler G2 – Kingston USB 2 - Transcend 2GB - JetFlash

 On peut donc sélectionner avec précision la clé USB sur laquelle effectuer l'opération souhaitée.

![](_page_37_Picture_11.jpeg)

![](_page_39_Picture_0.jpeg)

#### **CAREL INDUSTRIES Hqs**

Via dell'Industria, 11 - 35020 Brugine - Padova (Italy) Tel. (+39) 049.9716611 - Fax (+39) 049.9716600 e-mail: CAREL@CAREL.com - www.CAREL.com

Agenzia / *Agency* :